# **XMO vejledning til fremsøgning af patienter**

Vejledningen beskriver med tekst og skærmdumps (med talangivelse), hvordan du kan fremsøge dine patienter. **Tallene** nedenfor refererer direkte til skærmdumps på de følgende sider og angiver, hvilke felter der skal udfyldes inden søgning i hver enkelt pakke

## **Sådan gør du, når du skal fremsøge dine patienter (se skærmbilleder på de følgende sider):**

## **Pakke 1: Dipyridamol (Persantin Retard, Asasantin Retard)**

- **5**. Vælg de seneste 2 år
- **7**. Vælg de seneste 2 år
- **8**. Vælg B01AC30 og B01AC07

#### **Pakke 2: Smerteplastre**

- **5**. Vælg de seneste 2 år
- **7**. Vælg de seneste 2 år
- **8**. Vælg N02AB03 og N02AE01

### **Pakke 3: Protonpumpehæmmere (PPI)**

- **5**. Vælg de seneste 2 år
- **7**. Vælg de seneste 2 år
- **8**. Vælg A02BC

### **Pakke 4: Lægemidler til behandling af overaktiv blæresyndrom**

- **5**. Vælg de seneste 2 år
- **7**. Vælg de seneste 2 år
- **8**. Vælg G04BD i første søgning. Vælg G04BD12 i anden søgning

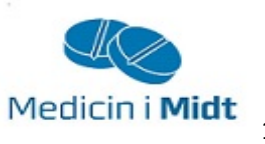

#### **Pakke 5: Hurtigtvirkende opioider**

- **5**. Vælg de seneste 2 år
- **7**. Vælg de seneste 2 år
- **8**. Vælg N02A, se herefter på de relevante lægemiddelformer (fx tabletter)

#### **Pakke 6: Steroid til inhalation**

- **4.** Alder kan vælges
- **5**. Vælg de seneste 2 år
- **7**. Vælg de seneste 2 år
- **8.** Vælg R03BA og R03AK

#### **Pakke 7: Antidepressiva**

- **5**. Vælg de seneste 2 år
- **7**. Vælg de seneste 2 år
- **8**. Vælg N06AB og N06AX

#### **Pakke 8: NSAID**

- **5**. Vælg de seneste 2 år
- **7**. Vælg de seneste 2 år

**8**. Vælg M01A, se herefter på patienter med fast forbrug, start med de ældste

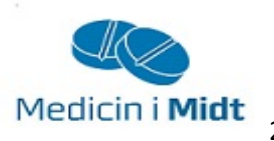

## **1. Vælg "Statistik"**

## **2. Vælg "Patientstatistik"**

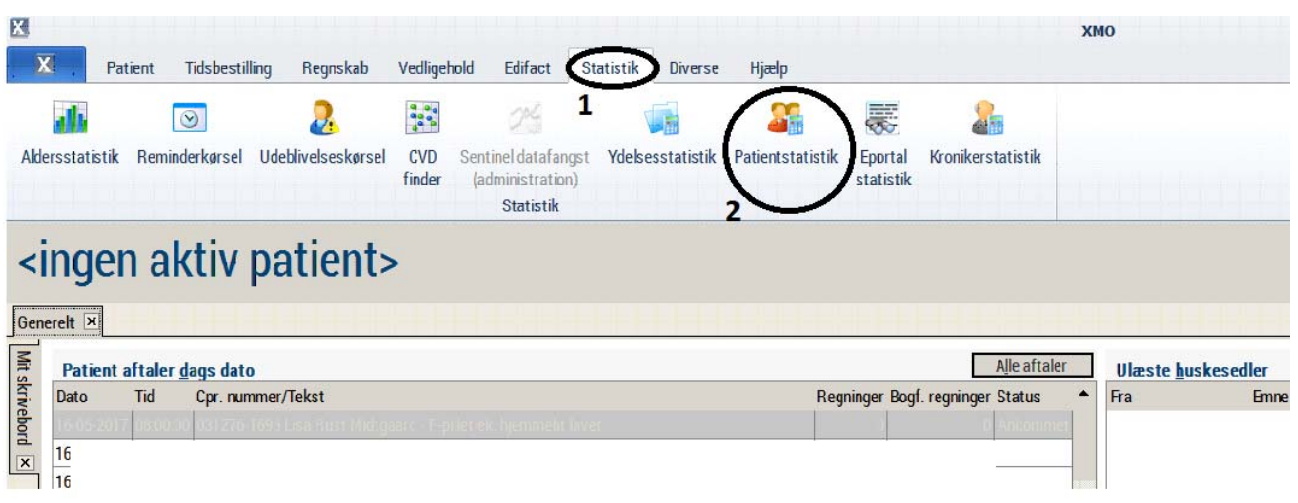

**3. Vælg " Patientoplysninger"** 

## **4. Vælg ønsket aldersinterval**

## **5. Vælg ønsket periode**

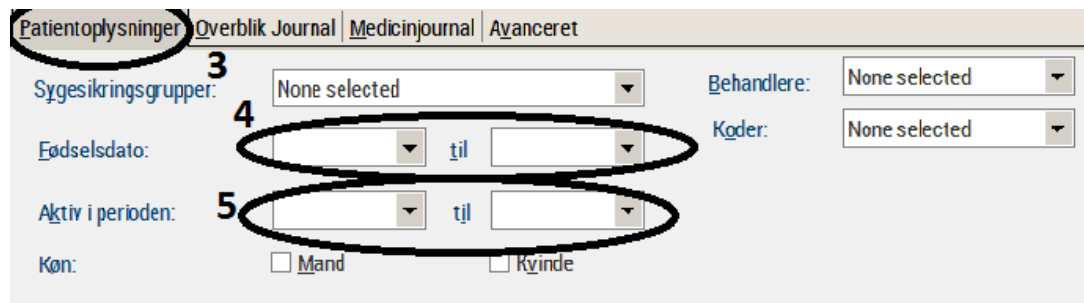

![](_page_2_Picture_7.jpeg)

## **6. Vælg "Medicinjournal"**

#### **7. Vælg ønsket periode**

## **8. Vælg de/den ønskede ATC-kode(r)**

Det er muligt at søge på flere ATC-koder i samme søgning. I så fald skal der sættes komma mellem koderne, fx N02B03,N02AE01

![](_page_3_Picture_61.jpeg)

**9. Når søgekriterierne er indtastet, startes søgning ved at trykke på Kør (højre side af skærmbilledet)** 

- **10. Patientlisten og antal vises**
- **11. Der er nu følgende muligheder:**
- **11a. Udskrive listen**
- **11.b Gemme listen**
- **11.c Indsætte i standardbrev**

![](_page_3_Picture_62.jpeg)

Ved yderligere spørgsmål kan du kontakte Regionens datakonsulenter eller dit systemhus.

![](_page_3_Picture_13.jpeg)